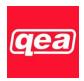

## Quality Engineering Associates (QEA), Inc.

755 Middlesex Turnpike, Unit 3, Billerica, Massachusetts 01821 USA Tel: +1 978-528-2034 • Fax: +1 978-528-2033 • Email: <u>info@qea.com</u> • url: www.qea.com

## **PIASTM-II Installation and Quick Start Guide**

## 1. Installing the PIAS-II Software

To install the PIAS-II software, follow the steps below. Note that you must install the software before plugging in the measurement head.

To begin, insert the *PIAS-II Companion CD* into the CD-ROM drive of your PC, and open the *PIAS-II Installation* file. Then continue as follows.

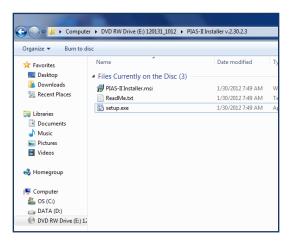

1. Double click on setup.exe. The installer will start automatically.

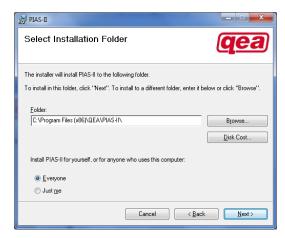

3. Select the installation location and user access privileges and click *Next*.

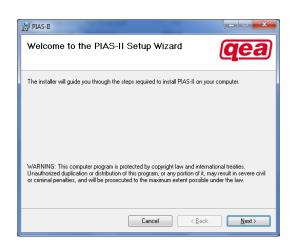

2. Click *Next* to begin installing the PIAS-II software.

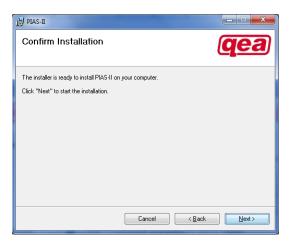

4. Click *Next* to start installation.

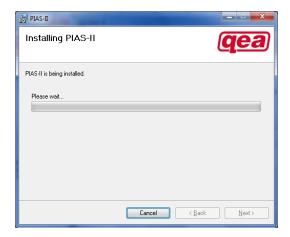

5. Wait while the software is installed. If a User Account Control window appears, select *Yes* to allow the program to make changes to your computer.

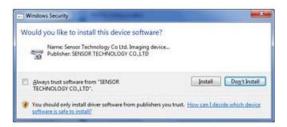

7. If prompted, select *Install* to install the software from SENSOR TECHNOLOGY CO.,LTD

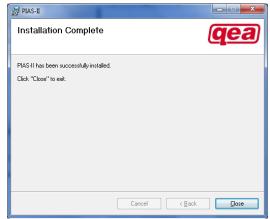

9. Click *Close* to exit the installation

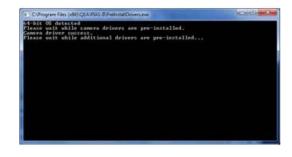

6. The installer will automatically detect the operating system and install the appropriate drivers.

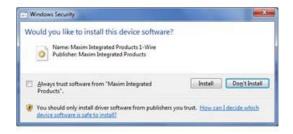

8. If prompted, select *Install* to install the software from Maxim Integrated Products.

## 2. Installing the PIASTM-II Measurement Head

Note that the PIAS-II software must be installed before the measurement head is plugged in. The software will not function unless the measurement head is plugged in and functioning.

For Windows 7 Installations, the drivers are loaded automatically when the measurement head is plugged in.

To install the PIAS-II measurement head under Windows XP, follow the steps below.

First, plug the PIAS-II measurement head into an open USB port on your PC. Windows will recognize the head and open the *Found New Hardware* wizard. Then continue as follows.

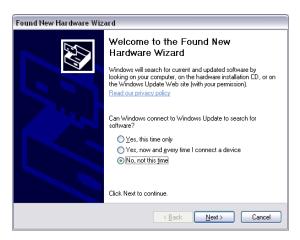

1. The wizard will ask whether you want Windows to search for software. Select "No, not this time" and click *Next*.

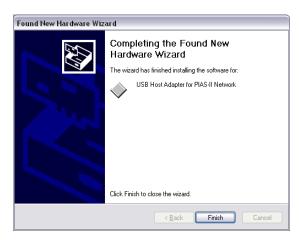

- 3. Click *Finish* to complete the installation.
  - Repeat steps 1 and 2 when the hardware wizard reappears, then continue to step 4.

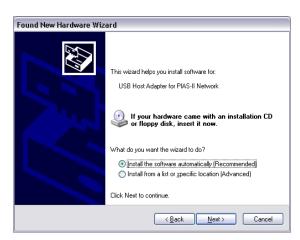

2. In the next dialog box, select "Install the **software automatically (Recommended)"** and click *Next*.

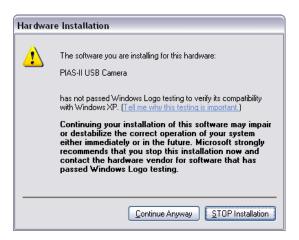

4. Now a dialog box will appear containing a warning about software compatibility with Windows XP. Click *Continue Anyway*.

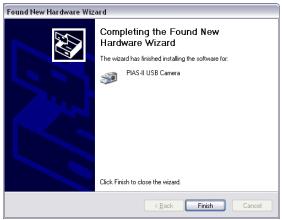

5. Click *Finish* to complete the installation. The PIAS-II software is now installed and ready to use

See also *PIAS*<sup>TM</sup>-*II User's Guide*on the companion CD
or
Contact QEA at *support@qea.com*